## Submitting a ticket in Freshdesk

1. From the Freshdesk portal, select **Submit a ticket** 

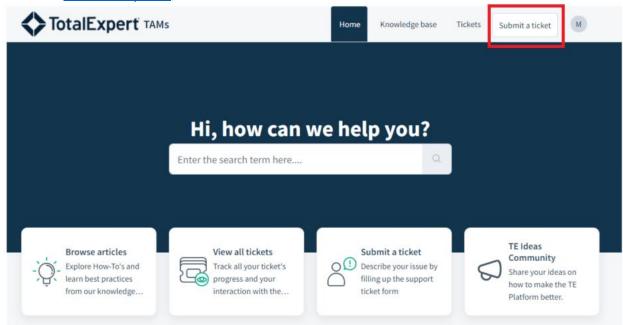

2. From the dropdown, select Create a Content Request

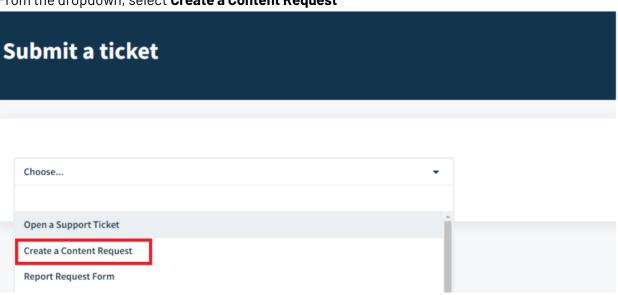

- 3. Confirm your email address populates in the **Requester** field.
  - a. Then, just like in Smartsheet, add the **Content Name**. The Content Name should be the existing name if request is for an update, the new title for a new request, or a summary of the request (ex. "Update cost center").
  - b. Once you've filled that in, enter the **Description** of the ask. This would operate the same as your Smartsheet notes and should be the primary details of the request.

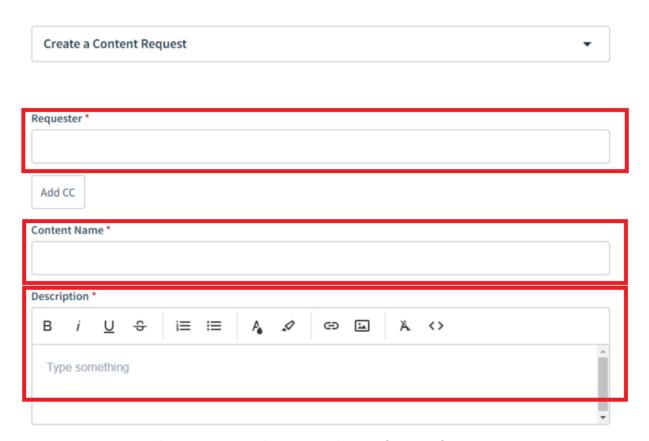

4. Next choose the remainder of the details by selecting the **Content Category**Content Category

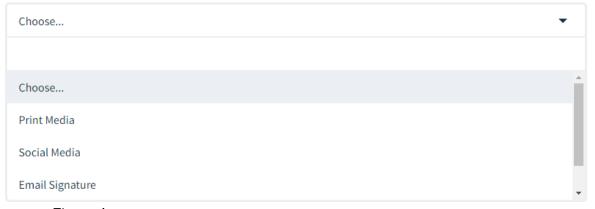

- a. The options are:
  - i. Print Media
  - ii. Social Media
  - iii. Email Signature
  - iv. Misc (see options below)

5. Once the content category is selected, a secondary drop down will appear.

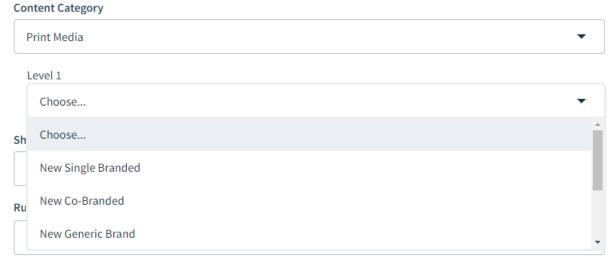

- a. For Print Media, Social Media, and Email Signature, the options are:
  - i. New Single Branded
  - ii. New Co-branded
  - iii. New Generic Brand
  - iv. Update Existing Single Branded
  - v. Update Existing Co-branded
  - vi. Update Existing Generic Brand
- b. For Misc, the options are
  - i. Upload
  - ii. Disclaimer
  - iii. Brand/DBA/JV

### **Content Category**

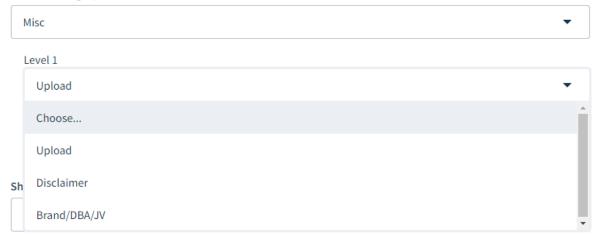

- c. Additional Level 2 Choices are
  - i. PowerPoint (Level 1 Upload)
  - ii. Video (Level 1 Upload)
  - iii. Create Disclaimer Logic (Level 2 Disclaimer)
  - iv. Update Disclaimer Logic (Level 2 Disclaimer)
  - v. Change Logo/Color on existing branding (Level 2 Disclaimer)

- vi. Add DBA/JV (Level 3 Brand/DBA/JV)
- vii. Update Brand information (Level 3 Brand/DBA/JV)

# Content Category Misc Level 1 Brand/DBA/JV Level 2 Choose... Choose... Change Logo/Colors on Existing Branding Ru Add DBA/JV

6. Finally, add the direct link to your sharefile, just like Smartsheet, and denote if this is a rush request. If marked as rush, your request will be invoiced for an additional \$150 at the end of the month.

# Share file Link Direct link to design file/content will incur \$150 charge Rush Request ③ Choose... Choose... Yes − I agree to be charged No

Repeat for each request and/or branding type (ex. single branded and co-branded)

# **Content Request Workflow**

**Update Brand Information** 

Once your request has been submitted, it will proceed through this workflow -

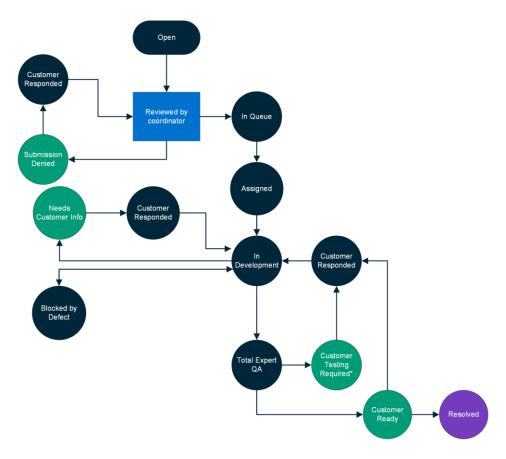

## **Status Definitions:**

**Open**: request has been submitted and is waiting for review

**Submission Denied**: The submission can not be completed because it is missing required materials.

## Examples:

- Missing bleeds on design file
- Missing fonts or linked images required to build the design
- Missing a marked up PDF noting desired functionality

 $\textbf{In Queue} : A \ coordinator \ has \ reviewed \ the \ submission \ and \ all \ required \ items \ are \ included.$ 

Submission will proceed to be created

**Assigned**: a Digital Content Developer has assigned themself the ticket

**In Development**: the request is actively being built or created

**Blocked by Defect**: request is unable to proceed because a defect is preventing our developers from creating it as requested

**Needs Customer Info**: Questions have come up during development and customer input is needed in order to proceed.

**Total Expert QA**: A content coordinator is reviewing the request to confirm it matches the original request

**Customer Testing Required:** This status is used when a template, existing branding, or email signature is updated and the update requires testing and approval prior to making the change on the live/"production" assets.

**Customer Ready**: The request has been reviewed by a coordinator and is ready for you to review **Resolved**: Once a request has been in Customer Ready status for 7 days, the ticket will automatically close. Any changes or updates will need to be a new request. Closing a ticket:

Any ticket without a response will close after 7 days and a new ticket will need to be created if you have any feedback or changes. If you want to indicate your approval prior to this, you can simply close the ticket yourself.

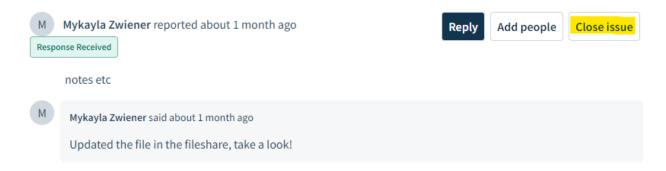

**Exception**: a ticket in Customer Testing Required will remain open for 14 days to give you time to test the changes on a test version of the request. If this ticket closes without a replied approval to apply the changes made, your changes will not be made live.